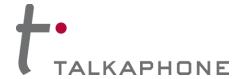

#### I. Introduction

This Cisco UCM Integration Guide provides general instructions for integration of the **VOIP-600 Series Phone** with a Cisco Unified Communications Manager. It is recommended to read this instruction set completely before starting any installation. For detailed VOIP-600 Series Phone setup instructions, please consult the **VOIP-600 Series Phone Manual**.

# II. Prerequisites

- Cisco Unified Communications Manager, version 8.0 pre-installed
- CM and TFTP services licensed and enabled on CUCM
- SIP Device Licensing for Third-party SIP (Basic) devices
- Network access to the CUCM Server, VOIP-600 Series Phones and all network services (SIP, TFTP, HTTP, FTP, DNS, RTP/SRTP)

# **III. CUCM Basic Configuration**

Basic instructions for integrating a **VOIP-600 Series Phone** with a Cisco UCM are included. Advanced setup of Cisco UCM features are outside the scope of this document.

 Using a web browser, enter the IP address (or FQDN if configured) of the Cisco UCM Server in the address bar:

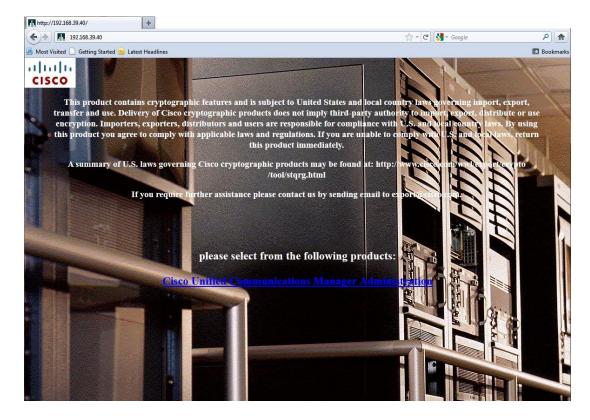

Page 1 of 17 Rev. 9/11/2014

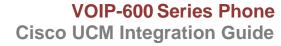

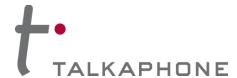

2. Login to Cisco Unified CM Administration:

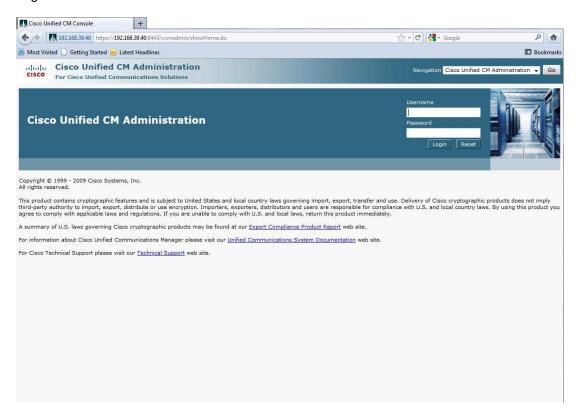

Page 2 of 17

Copyright 2014 Talk-A-Phone Co. • 7530 North Natchez Avenue • Niles, Illinois 60714 • Phone 773.539.1100 • info@talkaphone.com • www.talkaphone.com.

All prices and specifications are subject to change without notice. Talk-A-Phone, Scream Alert, WEBS and WEBS Contact are registered trademarks of Talk-A-Phone Co. All rights reserved.

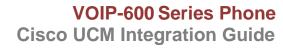

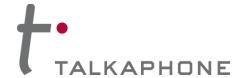

3. A Phone Security Profile with Digest Authentication enabled is required for VOIP-600 integration. Begin by selecting System > Security > Phone Security Profile in the CUCM menu:

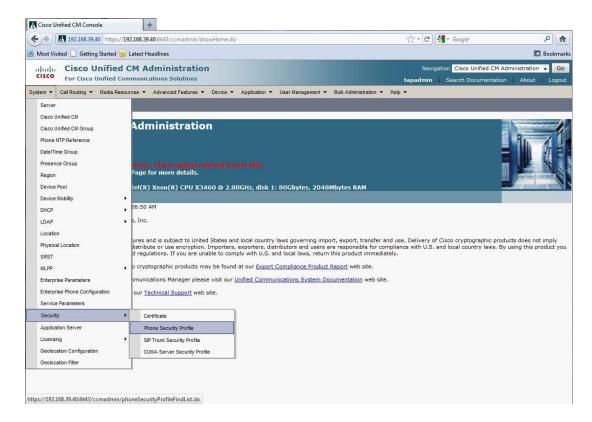

Page 3 of 17

Copyright 2014 Talk-A-Phone Co. • 7530 North Natchez Avenue • Niles, Illinois 60714 • Phone 773.539.1100 • info@talkaphone.com • www.talkaphone.com.

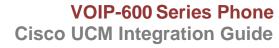

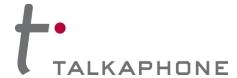

4. In the Find Phone Security Profile field, enter Third-party SIP Device Basic and press Enter.

You should note a single entry for **Third-party SIP Device Basic – Standard SIP Non-Secure Profile**.

Click the **Copy** button to the right of this entry.

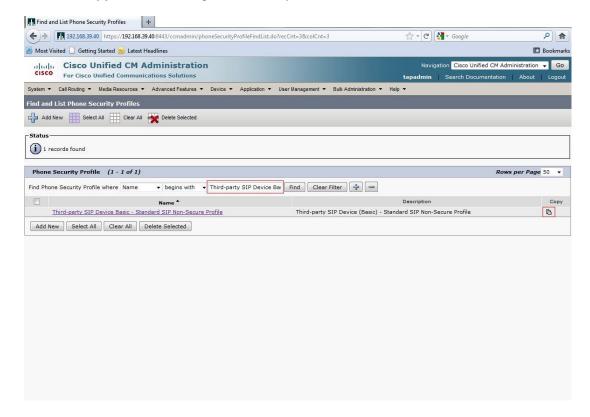

Page 4 of 17

Copyright 2014 Talk-A-Phone Co. • 7530 North Natchez Avenue • Niles, Illinois 60714 • Phone 773.539.1100 • info@talkaphone.com • www.talkaphone.com.

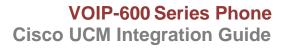

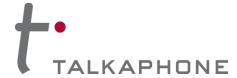

Modify the new Phone Security Profile Name to Third-party SIP Device Basic – Digest Required.

Modify the Description to Third-party SIP Device (Basic) - Digest Required.

Check the Enable Digest Authentication box, and click Save.

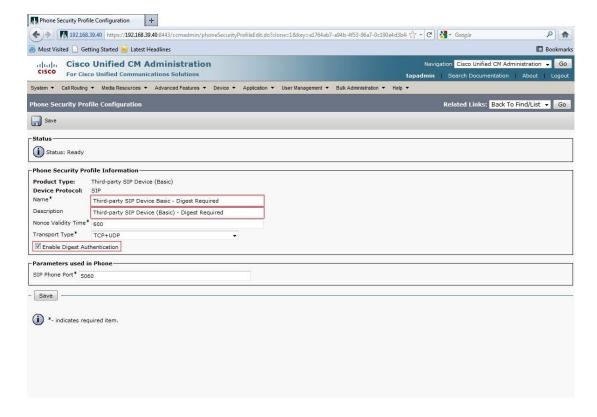

Page 5 of 17

Copyright 2014 Talk-A-Phone Co. • 7530 North Natchez Avenue • Niles, Illinois 60714 • Phone 773.539.1100 • info@talkaphone.com • www.talkaphone.com.

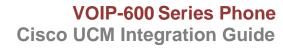

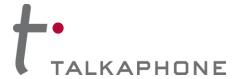

**6.** Each VOIP-600 Series Phone should have a unique End User. In the CUCM main menu, select **User Management > End User**.

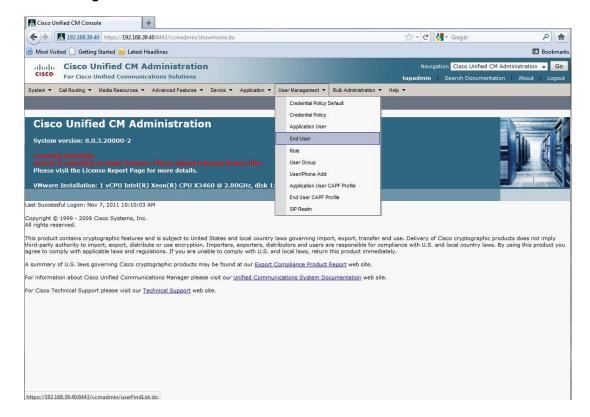

Page 6 of 17

Copyright 2014 Talk-A-Phone Co. • 7530 North Natchez Avenue • Niles, Illinois 60714 • Phone 773.539.1100 • info@talkaphone.com • www.talkaphone.com.

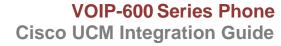

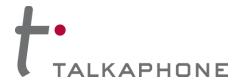

7. Create a new End User. First, click Add New.

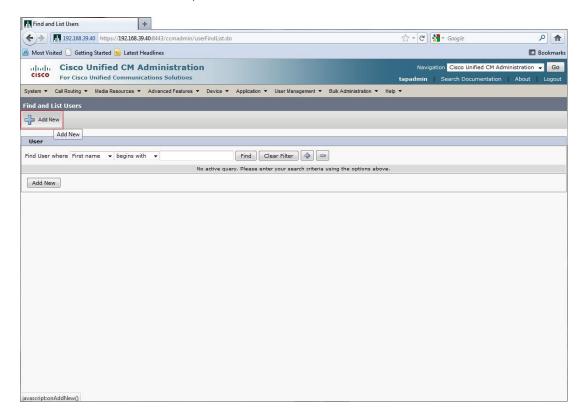

Page 7 of 17 Rev. 9/11/2014

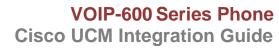

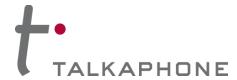

8. Enter the required fields to create a new End User:

User ID: A unique username for each **VOIP-600 Series Phone**.

Cisco recommends that the Username of the VOIP-600 Series Phone should be the same as the DN or the 'Directory Number' of the VOIP-600 in the CUCM.

Password: A unique password for each VOIP-600 Series Phone.

Last name: (required by CUCM).

Digest Credentials: (required by **VOIP-600 Series Phone**) It is recommended to match the Digest Credentials with the Password for manageability.

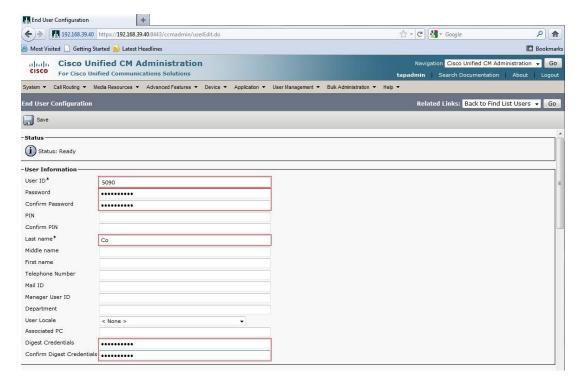

Page 8 of 17 Rev. 9/11/2014

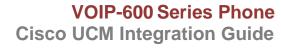

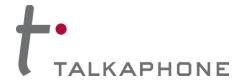

Next, add each **VOIP-600 Series Phone** as a Device in CUCM. In the CUCM main menu, select **Device > Phone**.

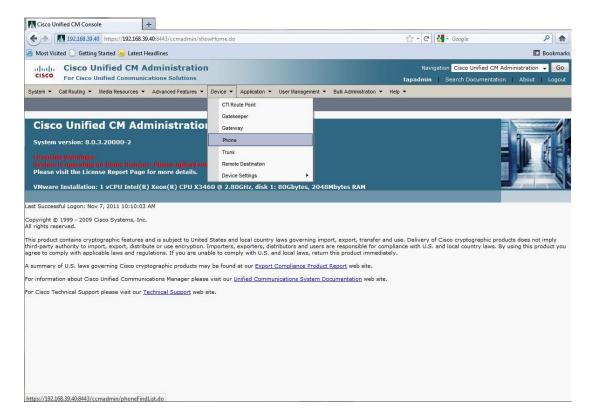

Page 9 of 17

Copyright 2014 Talk-A-Phone Co. • 7530 North Natchez Avenue • Niles, Illinois 60714 • Phone 773.539.1100 • info@talkaphone.com • www.talkaphone.com.

All prices and specifications are subject to change without notice. Talk-A-Phone, Scream Allert, WEBS and WEBS Contact are registered trademarks of Talk-A-Phone Co. All rights reserved.

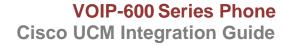

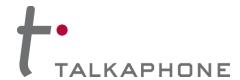

### 9. Click Add New.

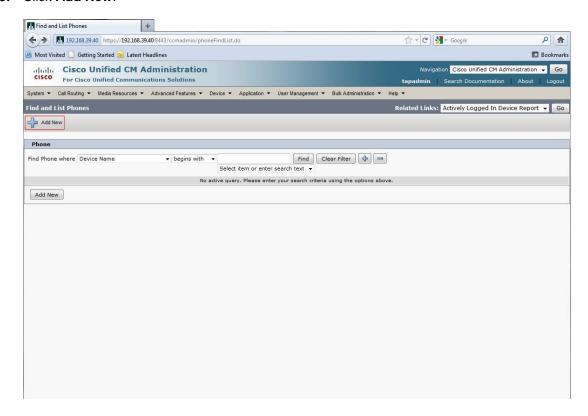

Page **10** of **17** Rev. 9/11/2014

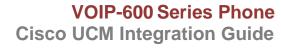

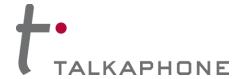

10. Select Third-party SIP Device (Basic) from the Phone Type menu.

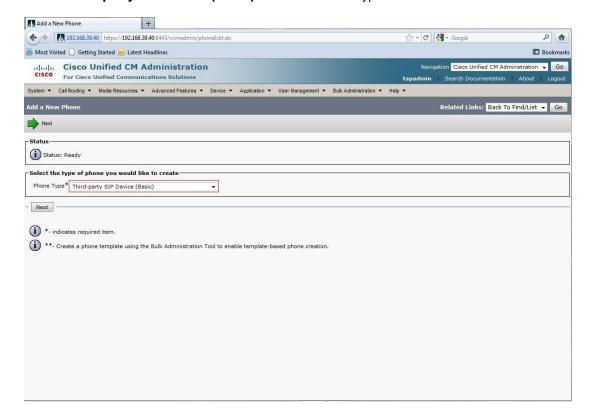

Page 11 of 17 Rev. 9/11/2014

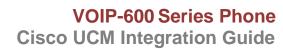

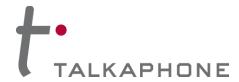

11. In the Phone Configuration page enter the following fields. Then click Save.

MAC Address: H/W address of VOIP-600

Description: (Auto-filled)

Phone Button Template: Third-party SIP Device (Basic)

Common Phone Profile: Standard Common Phone Profile

Owner User ID: Enter the User ID(same as the DN) created in Step 8

Presence Group: Standard Presence Group

Device Security Profile: Third-party SIP Device Basic - Digest Required

SIP Profile: Standard SIP Profile

Digest User: Enter the User ID created in Step 8

Page 12 of 17 Rev. 9/11/2014 Copyright 2014 Talk-A-Phone Co. • 7530 North Natchez Avenue • Niles, Illinois 60714 • Phone 773.539.1100 • info@talkaphone.com • www.talkaphone.com.

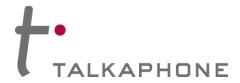

# VOIP-600 Series Phone Cisco UCM Integration Guide

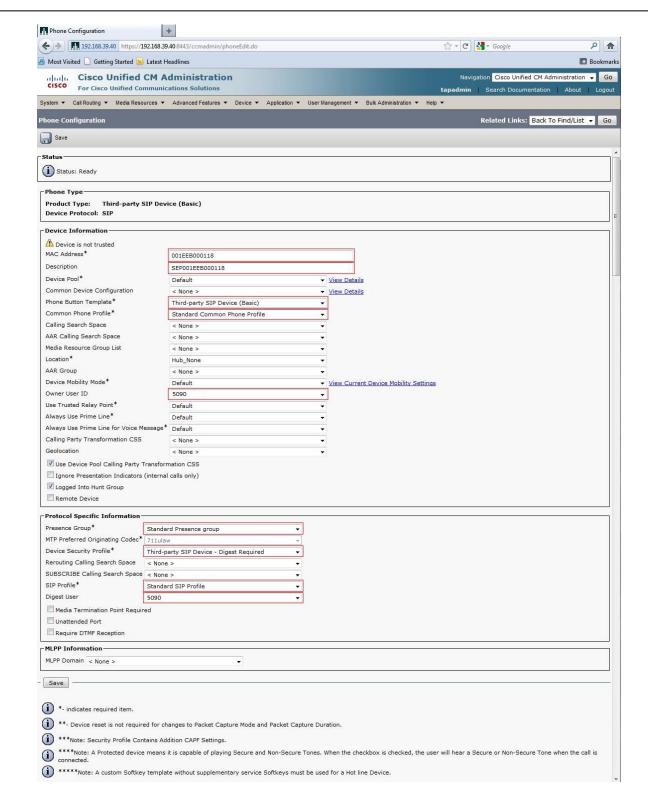

Page 13 of 17 Rev. 9/11/2014

Copyright 2014 Talk-A-Phone Co. • 7530 North Natchez Avenue • Niles, Illinois 60714 • Phone 773.539.1100 • info@talkaphone.com • www.talkaphone.com.

All prices and specifications are subject to change without notice. Talk-A-Phone, Scream Alert, WEBS and WEBS Contact are registered trademarks of Talk-A-Phone Co. All rights reserved.

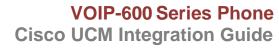

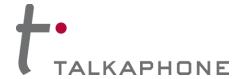

12. Each device needs to have a unique Directory Number. Click Line [1] - Add a new DN.

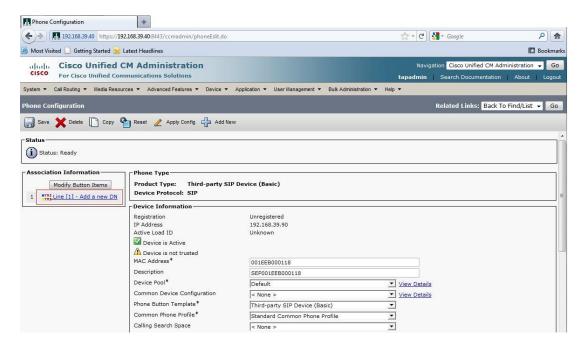

Page 14 of 17

Copyright 2014 Talk-A-Phone Co. • 7530 North Natchez Avenue • Niles, Illinois 60714 • Phone 773.539.1100 • info@talkaphone.com • www.talkaphone.com.

All prices and specifications are subject to change without notice. Talk-A-Phone, Scream Alert, WEBS and WEBS Contact are registered trademarks of Talk-A-Phone Co. All rights reserved.

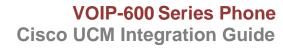

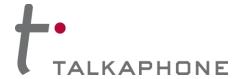

13. On the Directory Number Configuration page, enter the following fields. Then click Save.

Directory Number: Enter a Unique extension for the phone

Presence Group: Standard Presence Group

Maximum Number of Calls: 1

Busy Trigger: 1

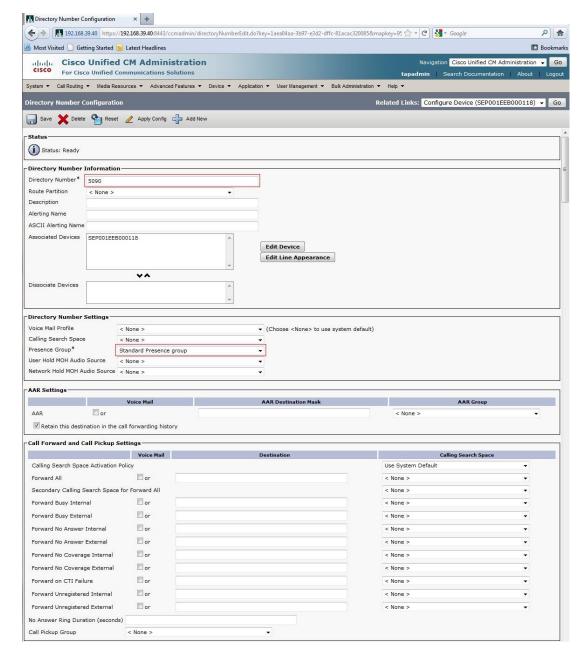

(Continued on next page)

Page 15 of 17 Rev. 9/11/2014

Copyright 2014 Talk-A-Phone Co. • 7530 North Natchez Avenue • Niles, Illinois 60714 • Phone 773.539.1100 • info@talkaphone.com • www.talkaphone.com.

All prices and specifications are subject to change without notice. Talk-A-Phone, Scream Alert, WEBS and WEBS Contact are registered trademarks of Talk-A-Phone Co. All rights reserved.

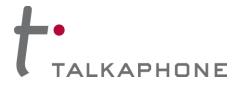

# **VOIP-600 Series Phone Cisco UCM Integration Guide**

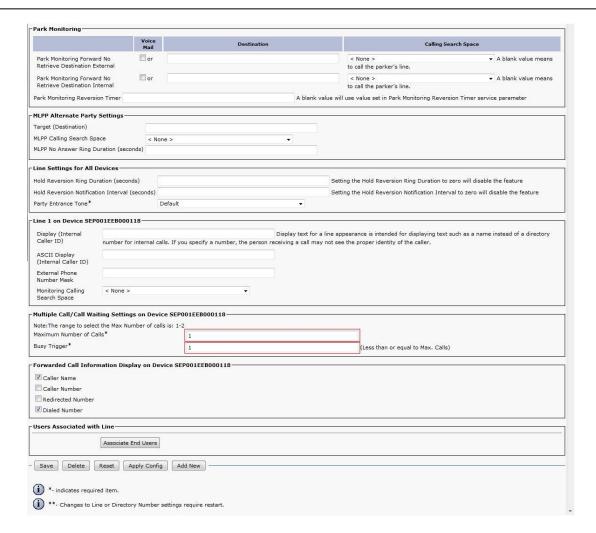

14. If adding multiple VOIP-600 Series Phones, repeat Steps 6-14 for each device.

Page 16 of 17 Rev. 9/11/2014 Copyright 2014 Talk-A-Phone Co. • 7530 North Natchez Avenue • Niles, Illinois 60714 • Phone 773.539.1100 • info@talkaphone.com • www.talkaphone.com.

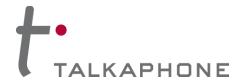

# IV. VOIP-600 Series Phone Configuration

- 1. Using a web browser, enter the IP address of the **VOIP-600 Series Phone** that you are programming. Login to the device with the configured Username and Password.
- 2. In the VOIP-600 main menu, select Network > SIP Settings.
- 3. Enter the following fields on the SIP Settings page. Then click Apply.

# Assign a phone number:

Phone Number: Enter the DN created in Step III-14

## Specify domain name:

Domain Name: Enter the IP address of the Cisco UCM Server

# **Enable/disable SIP registration:**

Register: Checked

# **Specify SIP registrar:**

Username: Enter the User ID(same as the DN) create in Step III-8 Password: Enter the Digest Credentials created in Step III-8 IP Address: Enter the IP address of the CUCM Server

Port: (default: 5060)

Re-registration Time: (default: 3600)

# **Specify outbound proxy:**

Username: Enter the User ID(same as the DN) create in Step III-8
Password: Enter the Digest Credentials created in Step III-8

IP Address: Enter the IP address of the CUCM Server

Port: (default: 5060)

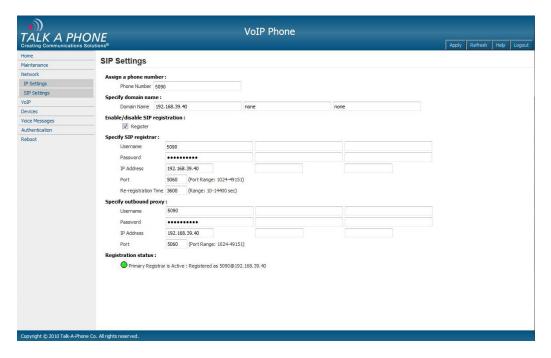

4. Repeat steps 1-4 for any additional VOIP-600 Series Phones.

Page 17 of 17 Rev. 9/11/2014